## **Guide on How to Download your eCertification on eLEARN**

#### **To download your eCertificate, follow these steps.**

**Step 1. Login via this link**: <https://elearn.sg/nhg/>

**Note**: Login using your existing UserID and Password. If you are still unable to access eLEARN, you may wish to contact the eLEARN Technical Support team at lmssupport@wizlearn.com or contact them at +65 3129 2592 (Monday – Friday: 7am – 7pm, Saturday 7am - 2pm). Alternatively, you may contact your institutions' eLEARN representatives.

## **Step 2**. **Go to the Completed box on your My Task page.**

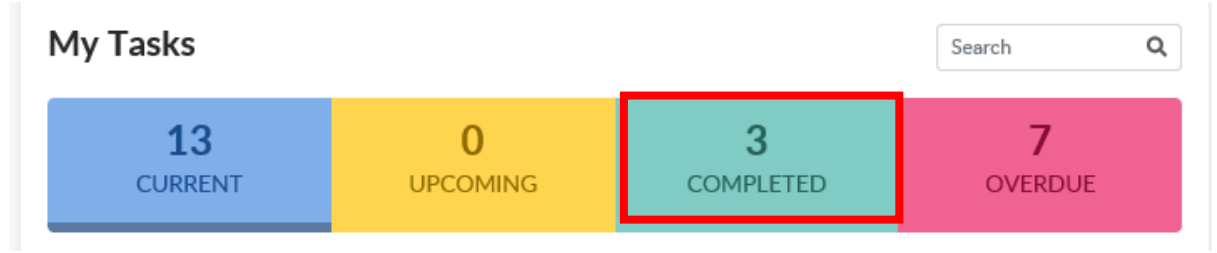

**Step 3. Click on the completed course (i.e. Cyber Security Awarness Training or any other completed course).**

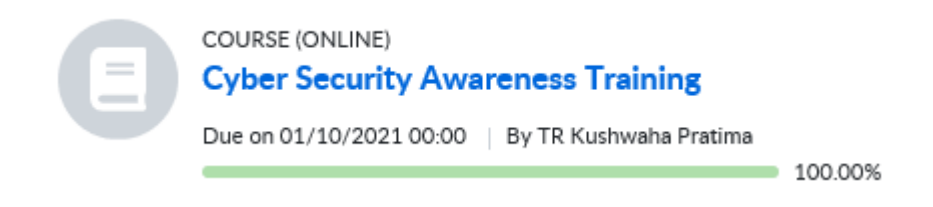

# **Step 4. Click on "View your Progress" on the top left upper corner on your screen.**

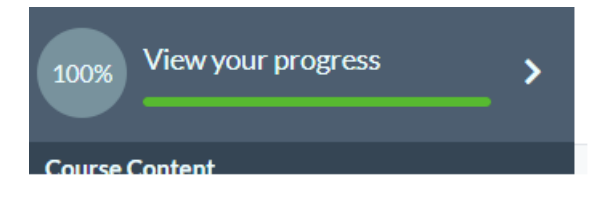

## **Step 5. Click on "Download Certification"**

**Course Progress** 

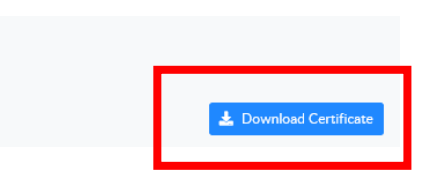

**Note**: If you have already completed the online course, please be reminded to save a copy for yourself. Where applicable, file a copy of the certificate in the study Investigator File.